## **Anleitung: Wartung und private Nutzung des iPads**

Diese Anleitung richtet sich an Eltern, deren Kinder ein iPad im Rahmen des [8-Punkte-Plans](https://digitaleschule.gv.at/#8punkteplan) [des BMBWF](https://digitaleschule.gv.at/#8punkteplan) erhalten. Es wird erläutert, welche Maßnahmen zur Aufrechterhaltung der Funktionalität des Systems getroffen werden müssen und welche Schritte notwendig sind, um private Apps installieren zu können.

**Hinweis.** Die Wartung des Geräts liegt in der Verantwortung der Eltern und Erziehungsberechtigten, in deren Besitz das iPad ist.

## **1 Wartung und Instandhaltung**

Es wird aus Gründen der Sicherheit und der Funktionalität empfohlen, das Gerät regelmäßig auf Aktualisierungen des Betriebssystems und der installierten Apps zu überprüfen.

#### **1.1 Aktualisierung des Betriebssystems**

Für die Aktualisierung des Betriebssystems gehen Sie folgendermaßen vor:

iPadOS aktualisieren

- 1. Rufen Sie auf dem iPad Einstellungen auf.
- 2. Klicken Sie auf Allgemein .
- 3. Klicken Sie auf Softwareupdate .
- 4. Falls eine Aktualisierung des Betriebssystems verfügbar ist, klicken Sie auf Installieren . Falls keine Aktualisierung verfügbar ist, ist das Betriebssystem bereits auf dem aktuellen Stand.

#### **1.2 Aktualisierung von Apps**

Apps, die über die mobile Geräteverwaltung der Schule an die Geräte verteilt werden, werden automatisch aktualisiert, wenn eine Verbindung zum Internet besteht. Apps, die über das Unternehmensportal zur Installation zur Verfügung gestellt werden, können über das Unternehmensportal, das über das iPad zugänglich ist, aktualisiert werden.

#### **1.3 Sicherung einrichten**

Wenn Ihr Kind den Entsperrcode zu oft hintereinander falsch eingibt, muss das Gerät zurückgesetzt werden. Dabei gehen alle lokal gespeicherten Dateien und alle lokal installierten Apps verloren. Um die Dateien und Apps nach dem Zurücksetzen wiederherstellen zu können, ist es notwendig, eine Sicherung (*Backup*) über die iCloud einzurichten. Zum Einrichten der Sicherung gehen Sie bitte wie auf folgender Seite beschrieben vor: <https://support.apple.com/de-de/HT211228>

# **2 Sicherheit**

#### **2.1 Familienfreigabe**

Die Familienfreigabe kann eingerichtet werden, um eine Bildschirmzeit einzurichten, die die tägliche Verfügbarkeit des iPads zu begrenzen. Ebenso kann damit abgesichert werden, dass Käufe nicht eigenständig sondern erst nach Bestätigung durch eine:n Erziehungsberechtigte:n durchgeführt werden können. Weitere Infos zur Familienfreigabe unter [https://support.apple.](https://support.apple.com/de-de/HT201088) [com/de-de/HT201088.](https://support.apple.com/de-de/HT201088)

# **3 Einrichtung für private Nutzung**

Auf dem Gerät, das Ihr Kind über das BMBWF erhalten hat, ist es möglich, auch private Apps zu installieren. Voraussetzung dafür ist eine private Apple-ID und die Anmeldung mit dieser Apple-ID im App Store. Beide Schritte werden im Folgenden erklärt.

### **3.1 Private Apple-ID**

Damit Ihr Kind private Apps installieren kann, wird vorausgesetzt, dass Ihr Kind über eine private Apple-ID verfügt. Eine Apple-ID ist eine private E-Mail-Adresse, die bei Apple registriert wird und über die Apple-Dienste und -Produkte bezogen werden können.

Kinder unter 13 Jahren können selbst keine Apple-ID erstellen. Die Möglichkeiten, damit umzugehen, sind folgende:

- Wenn Sie selbst bereits über eine Apple-ID verfügen, können Sie als Familienorganisator über diese eine Apple-ID für Ihr Kind erstellen. Weitere Informationen finden Sie hier: <https://support.apple.com/de-at/HT201084>
- Wenn Sie selbst über keine Apple-ID verfügen, können Sie eine anlegen und diese für das Gerät Ihres Kindes verwenden. Weitere Informationen zum Anlegen einer privaten Apple-ID finden Sie hier: <https://appleid.apple.com/account>

**Hinweis.** Die Verantwortung für das Installieren privater Apps und allenfalls anfallenden Kosten liegt alleine bei den Eltern und Erziehungsberechtigten. Wir empfehlen daher ausdrücklich das Anlegen einer Apple-ID als Familienorganisator.

### **3.2 Anmeldung im App Store mit Apple-ID**

Um private Apps aus dem App Store beziehen, muss man sich mit der Schul-E-Mail-Adresse abmelden, um sich anschließend mit einer privaten Apple-ID anzumelden. Gehen Sie dazu folgendermaßen vor:

Anmelden im App Store mit privater Apple-ID

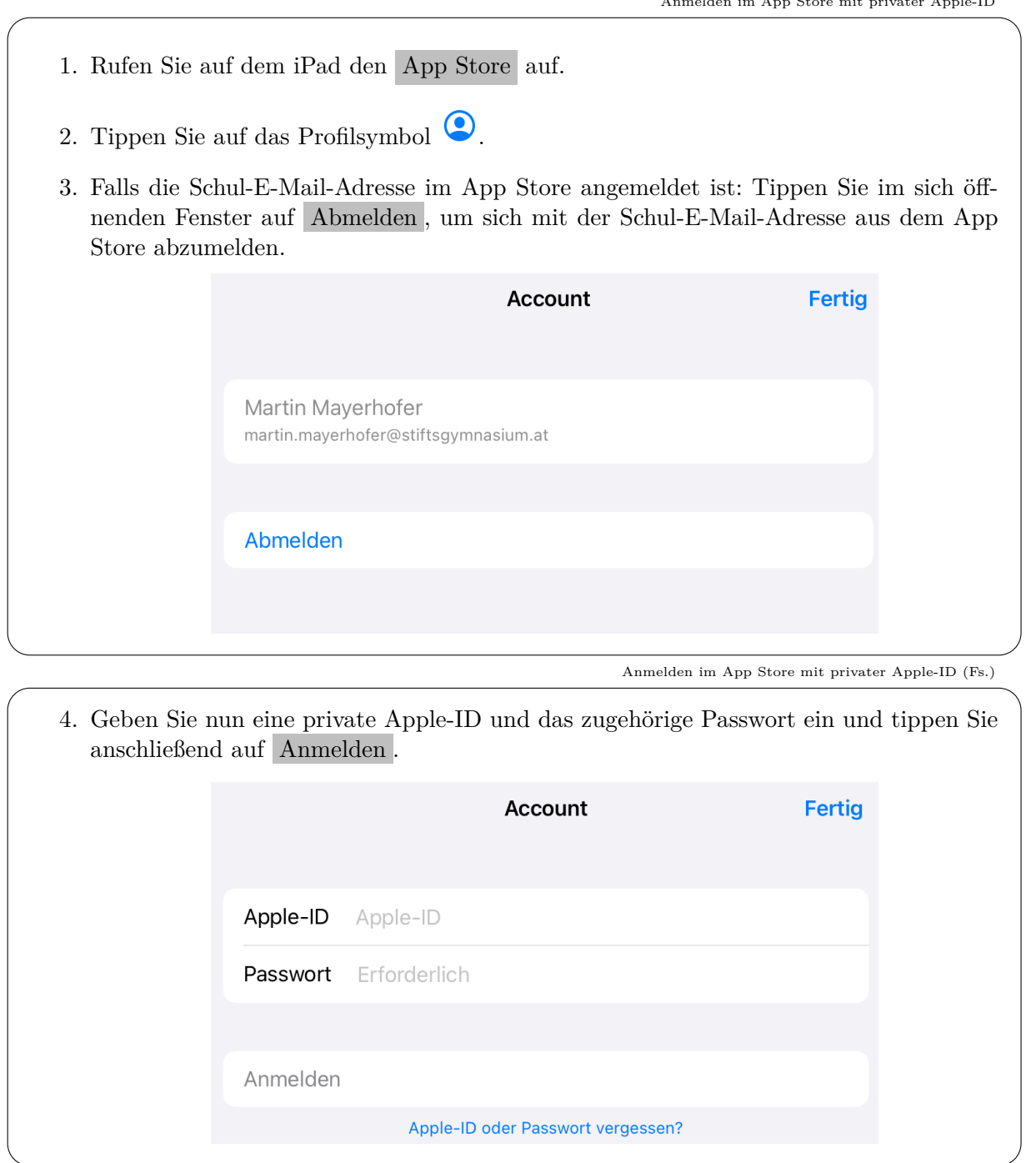

Nach der Anmeldung ist es möglich, Apps über den App Store zu laden.

# **4 Problembehandlung**

### **4.1 Entsperrcode vergessen**

Wenn der Entsperrcode nach mehreren Fehlversuchen weiterhin falsch eingegeben wird, ist das iPad aus Sicherheitsgründen für eine gewisse Dauer (bis zu 8 Stunden) nicht verfügbar. Sofern das iPad wegen zu vieler fehlgeschlagener Entsperrversuche noch nicht deaktiviert ist und das iPad eine Verbindung zum Internet hat, kann über die zentrale Geräteverwaltung der Schule

der Passcode entfernt werden. Der nächste Entsperrvorgang ist ohne Eingabe eines Codes möglich, danach muss ein neuer Passcode gesetzt werden. Falls der Entsperrcode vergessen wurde, kontaktieren Sie [edv@stiftsgymnasium.at.](mailto:edv@stiftsgymnasium.at)

#### **4.2 iPad deaktiviert: Entsperrcode zu oft falsch eingegeben**

Wenn der Code zum Entsperren des iPads zu oft falsch eingegeben wird, wird das iPad deaktiviert. In diesem Fall muss das iPad zurückgesetzt werden. Alle Dateien, die lokal auf dem Gerät gespeichert sind, aber nicht über eine Cloud gesichert werden, gehen dabei verloren. Zum Zurücksetzen des Geräts kann sich das Kind an eine Lehrperson wenden oder selbst nach folgender Anleitung vorgehen: <https://support.apple.com/de-de/HT211078>

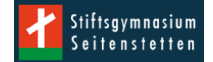